VERSION 2.0 OCTOBER 9, 2018

# Apps for Greentree

# JC WIP TO GL RECONCILIATION TOOL

APP NUMBER: 010021

Powered by:

MYOB Greentree

# **TABLE OF CONTENTS**

| Features             | . 2 |
|----------------------|-----|
| Important Notes      | . 2 |
| Other Requirements   | . 2 |
| User Instructions    | . 3 |
| Instructions         | . 3 |
| Implementation Guide | .7  |
| App Installation     | .7  |

# **FEATURES**

# 1. JC WIP to GL Reconciliation Tool

This WIP Reconciliation app enables you to output Job Cost transactions to a spread sheet so that you can reconcile Job Cost transactions with the General Ledger. You have a choice of exporting directly to Microsoft Excel, so you can use Excel features like Pivot Tables, filters and calculated columns, or outputting to a CSV file which will allow you to import into most spread sheet programs.

The WIP Reconciliation Outputs Job Cost data, and also includes GL posting information, GL account, period and value to assist with reconciling to the General Ledger. The data output includes total values, as well as movements to assist with different reconciliations. We also output customer, parent jobs, job types, trees, status to make the process easy.

# **Options**

A date range can be selected. You may output directly to Excel, or to a CSV file.

# **IMPORTANT NOTES**

• We recommend that you test the configuration of the App thoroughly in a test system prior to deploying the App in your live Greentree system.

# **OTHER REQUIREMENTS**

Greentree Modules: Job Cost, Financial Management

Associated Apps: Financial Management (General Ledger)

# **USER INSTRUCTIONS**

# **INSTRUCTIONS**

#### **Running the reconciliation report**

#### Select the menu option Process/ Job Cost / WIP Reconciliation

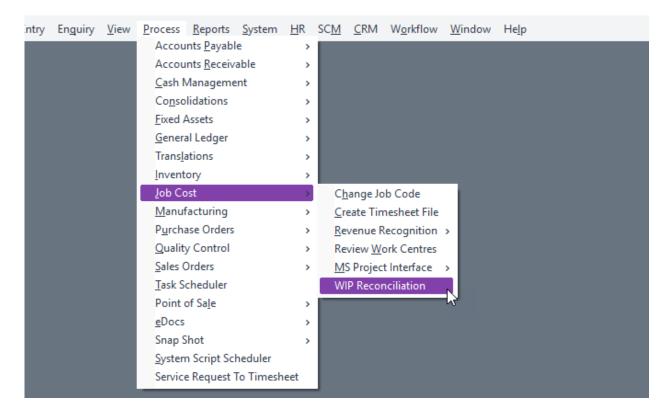

#### **Selection Criteria**

| GT                   | WIP Reconcilia | ation _      | $\times$ |
|----------------------|----------------|--------------|----------|
| Date Fron<br>Date To |                | -            |          |
|                      | Open in Excel  | Save to File |          |

Enter the From and To dates of the JC Transactions you want to report on.

Next, click Open in Excel to say you want to open the file in Microsoft Excel immediately, or Save To File to save the output as a CSV file for opening later by a spread sheet (or other) program.

If you choose to save to file, you will be asked to select the name and location of the file. The file by default will be called JC Activity Report. If there is already a file of that name in the directory, which would occur if you have run this before, it would make sense to give it a different name to avoid overwriting the existing file

Please choose the directory and filename, then select Save.

| 1 Computer                                  |             |
|---------------------------------------------|-------------|
| Local Disk (C:)                             |             |
| Local Disk (F:)                             |             |
| Batal (G:)                                  |             |
| (+ DVD RW Drive (V:)                        |             |
| File name: DCActivityReport.cov             |             |
| Save as type: Comma Separated Files (*.csv) |             |
|                                             |             |
| Hide Folders                                | Save Cancel |

#### **Report Fields**

We recommend opening the report in a spread sheet program and using filters that match your General Ledger Inquiry or report. This data is based on the Job Cost transactions.

The output is a list of columns as below:

| Transaction Type | The type of transaction. This column could be used for filtering if you are reconciling against a particular transaction type. |
|------------------|----------------------------------------------------------------------------------------------------|
| WIP/COST/SALES   | The broader type – again commonly used for filtering.                                                                          |
| Customer         | Customer code and name                                                                                                    |
| Job              | Job code and name                                                                                                    |
| Parent Job       | If applicable                                                                                                    |

| Јор Туре        | The Job Type field (set against the job)                                                                                                    |
|-----------------|----------------------------------------------------------------------------------------------------|
| Job Status      | The Job Status field (set against the job)                                                                                                    |
| Closed date     | Blank if the job is still open, otherwise the date the job was closed                                                                                                    |
| WIP Movement    | If the transaction affected WIP, the amount will<br>be shown here. This column can be totaled<br>and reconciled against the WIP G/L account. In<br>other words it shows movements into WIP as<br>positive, and movements out of WIP as negative.                                                       |
| Cost Movement   | The cost of the transaction as it affected the<br>General Ledger COS account. Transactions usually go<br>to COS after they have been invoiced. At this time<br>they will also have come out of WIP. This column can<br>be reconciled against the appropriate COS account.                              |
| Total Cost      | This column shows the cost of this transaction. It isn't<br>a column you should total without appropriate<br>selection criteria. The cost of a job may show up in<br>this column once when the cost goes into WIP and<br>once when it comes out.                                                       |
| Sales           | The value charged to the customer on the JC AR Invoice                                                                                                    |
| Batch           | The batch number of the transaction. Can be useful for G/L Batch edit listings, or inquiries.                                                                                                    |
| Batch Date      | Batch (posting) date                                                                                                    |
| GL Account      | The affected G/L account. This is useful to ensure<br>you are reconciling against the correct G/L account,<br>and for identifying any transactions that may<br>have erroneously gone to the wrong account. If<br>there are multiple G/L accounts involved, that will<br>be highlighted in this column. |
| GL Tran Amount  | This is the amount of the transaction that relates to the G/L account in the previous column                                                                                                    |
| Write Off Batch | If the transaction has been written off the batch number of the write off will show in this column.                                                                                                    |
| AR Invoice      | The Invoice number of the invoice that these transactions were billed against                                                                                                    |

| AR Invoice Batch            | The Invoice batch number of the invoice that these transactions were billed against                                                       |
|-----------------------------|----------------------------------------------------------------------------------------------------|
| Activity Code               | The activity code for costs, or Sales code for JC<br>AR Invoices                                                                          |
| Activity Code Type          | Activity type (costs only)                                                                                                    |
| Work Centre                 | For Costs only                                                                                                    |
| Transaction Date            | The date of the transaction                                                                                                    |
| GL Period                   | The last day of the G/L period                                                                                                    |
| JC Period                   | The last day of the JC period                                                                                                    |
| Branch                      | Shows on cost transactions – this is the branch of the associated Sales Transaction                                                       |
| WeekNo                      | Week number of the transaction if applicable.                                                                                             |
| Hours                       | For timesheet transactions, the number of hours                                                                                           |
| ChargeableHrs               | If the transaction is chargeable, based on the Job<br>Cost Activity Code, this column will show the number<br>of chargeable hours         |
| NonChargeableHrs            | If the transaction is non-chargeable, based on the<br>Job Cost Activity Code, this column will show<br>the number of non-chargeable hours |
| Employee/Supplier/StockItem | The Employee name for timesheet entries, the supplier, or stock item.                                                                     |
| Profit Centre               | For Costs only                                                                                                    |
| Narration                   | For Costs only                                                                                                    |

# **IMPLEMENTATION GUIDE**

#### Please refer to the Important Notes section above before installing and configuring this App

# **APP INSTALLATION**

- 1. Log into Greentree as the Super user
- Select the menu item | System | Apps For Greentree | Apps Module Control | 3. Enter the New Registration Codes supplied and click Install App

| G) Ap   | ps For Greentree Mod   | lule Control<br>몸 🔍 🖋                             |          |                  |               |                 |                |
|---------|------------------------|---------------------------------------------------|----------|------------------|---------------|-----------------|----------------|
| Enter N | ew Registration Code   | İnstall Ap                                        | P        |                  | 1             | Delete Inactive | e/Expired Apps |
|         | Filter Apps            |                                                   |          |                  |               |                 |                |
| Code    | Name                   | Description                                       | Active   | Expiry Date      | User Count    | Settings        | App Count      |
| 010025  | SO Freight             | Functionality to add Freight rule to Sales Orders | <b>V</b> | 01 November 2017 | 100-Edit User | Change          |                |
| 010026  | Points                 | Points Module to add Points for Customer Sales    | <b>V</b> | 31 December 2049 | 100-Edit User | Change          |                |
| 010027  | SD Generate Invoice Au | Functionality to allow email of invoices from SO  | Ge 🔽     | 31 December 2049 | 100-Edit User | Change          |                |
| 010029  | SO Despatch            | Advanced despatch functionality from packing :    | lip 🔽    | 31 December 2050 | 0-Edit Users  | Change          |                |
| 010030  | AR Credits from CRM Re | Functionality to allow the generation of AR cred  | t n 🔽    | 31 December 2099 | 24-Edit Users | Change          |                |
|         |                        |                                                   |          |                  | 2             | u -             |                |

4. Select/Highlight the JC WIP to GL Reconciliation Tool App.

| G Apps For Greentree Module Control |                                      |                  |          |                   |               |                         |               |
|-------------------------------------|--------------------------------------|------------------|----------|-------------------|---------------|-------------------------|---------------|
| Enter New Registration Code         |                                      | Install App      |          |                   |               | <u>D</u> elete Inactive | /Expired Apps |
| Filter Apps                         | 010021                               |                  |          |                   |               |                         |               |
| Code Name                           | Description                          |                  | Active   | Expiry Date       | User Count    | Settings                | App Count     |
| 010021 WIP Reconciliation           | Functionality to extract transaction | ns for WIP Recor | <b>v</b> | 26 September 2018 | 24-Edit Users |                         |               |

5. Click on the Edit Users button and select the users who will be configured to use Active Directory Integration, for which companies.

| G Apps For Gr    | eentree Manager App l      | Jser Access<br>🔍 🚀      |                        |                       |                       |
|------------------|----------------------------|-------------------------|------------------------|-----------------------|-----------------------|
| User Count Limit | 100                        |                         |                        |                       |                       |
| User             | e-Computers - Australia (( | e-Computers - Canada (0 | e-Computers - USA (05) | e-Computers - NZ (06) | e-Computers - UK (07) |
| All Users        |                            |                         |                        |                       |                       |
| 001 EDI AK       |                            |                         |                        |                       |                       |
| 001 EDI HN       |                            |                         |                        |                       |                       |
| ADMIN            |                            |                         |                        |                       |                       |
| Amanda           |                            |                         |                        | <b>V</b>              |                       |
| andrew           |                            |                         |                        | <b>V</b>              |                       |
| Angela           |                            |                         |                        |                       |                       |
| Angela Allen     |                            |                         |                        |                       |                       |
| April Aston      |                            |                         |                        |                       |                       |
| ashlin           |                            |                         |                        |                       |                       |

- 6. Once you have selected the users, Save the settings using the save icon in the header and Close the window.
- 7. Save and Close the form.